## ASSOCIATION DES CLUBS DE CRICKET DU SUD-OUEST

*Siège social : Hôtel des Associations - 47160 DAMAZAN*

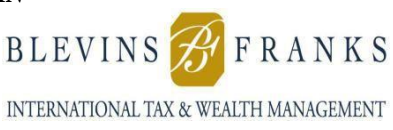

### **Producing ACCSO Team Sheets March 2023**

#### **From FC's** *Guide Roster E-Licence*

What France Cricket calls a *Roster*, we in ACCSO-land call a **Team Sheet**.

France Cricket's first-ever own Roster procedure has been produced for season-2023. It is clearly based on the FFBS procedure which ACCSO clubs have used in the past. Which is helpful!

The FC procedure forms part of the new FC e-Licence system. So, have in mind that it is for all clubs affiliated to France Cricket, for all forms of FC's own cricket and for women's cricket and juniors also, not just for adult males.

You can find it on the Competitions page of the FC Web site: https://www.francecricket.com/?page\_id=2059 But for convenience, there's a copy at the end of this ACCSO Guide.

All the data, including a photo, for every licensed player needs to be entered on the FC Licences database before the document is created (via the separate FC procedure).

Thus, much of the data necessary for each ACCSO Competition match is accessible except that there is no title or date for the match, just the date when the document is produced.

The document that comes out has a variable number of players per page (default is 10) in Licence number order.

A completely new document must be produced for each match, showing the selected players for that day – perhaps with the addition of any 12<sup>th</sup> man (if your club has that luxury!) Such a new document can be produced either by starting from scratch or by adding to/deleting from a previous document.

And here's how to do it!

- 
- 1. Log in to the FC E-license application and click on **Mon Club**
- 2. From the row of Options click on **Rosters**
- 3. On the next screen click on **Ajouter**
- 4. On the next screen enter a File Name (suggestion: **Your club name Season 2023**)
- 5. Select the category **Competition** and then **Cricket** and then **Senior (masculine)**
- 6. Click on **Sauvegarder**
- 7. On the next section, click on **Ajouter une Liste** and choose the **Number of players** you want to see on your list. Then save all this by clicking on the **Blue Button which shows a Pencil**

Une fois cette équipe créée, cliquez sur le bouton bleu (où il y a un bouton bleu) :

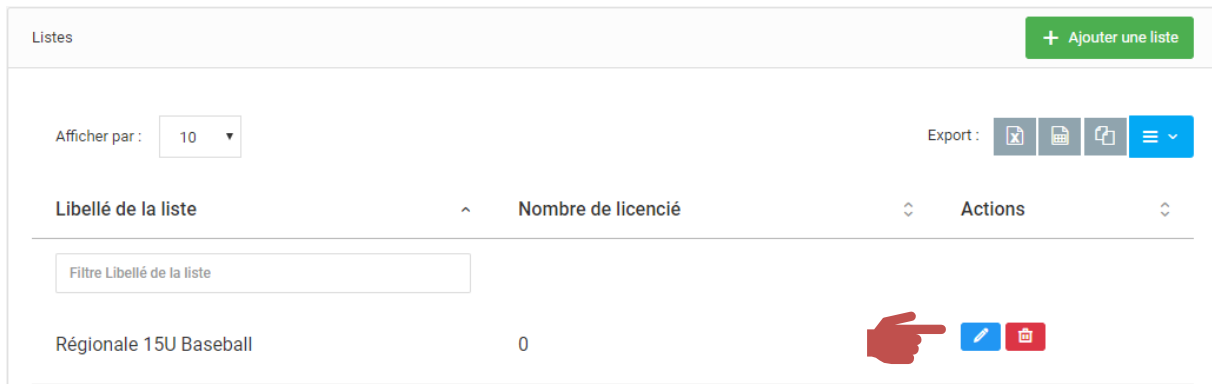

- 8. Next, click on **Rechercher** to locate the currently-licenced players you want to put on the Team Sheet.
- 9. Choose and click on **Ajouter**

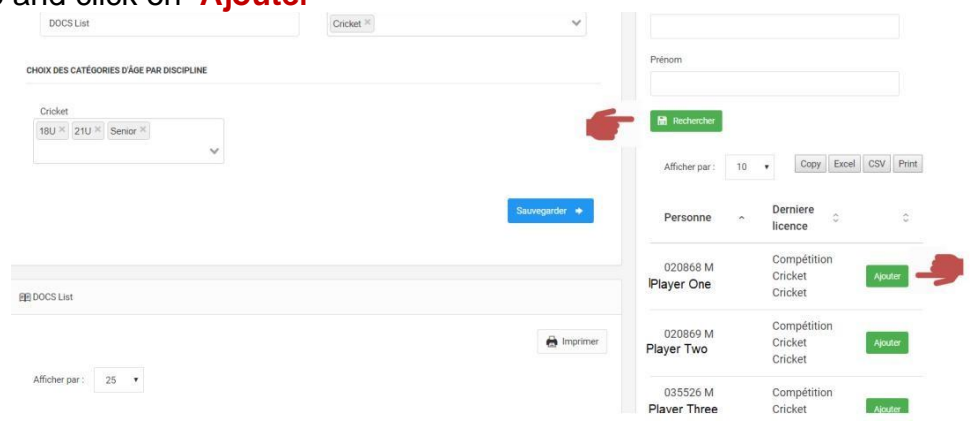

- 10. Once the entire selected team has been put on the list, click on **Valider.**
- 11. Time now to generate a PDF file of your Roster. On the next screen, click on **Imprimer:**

Cliquer sur le bouton Imprimer, Un fichier PDF va alors être téléchargé. .

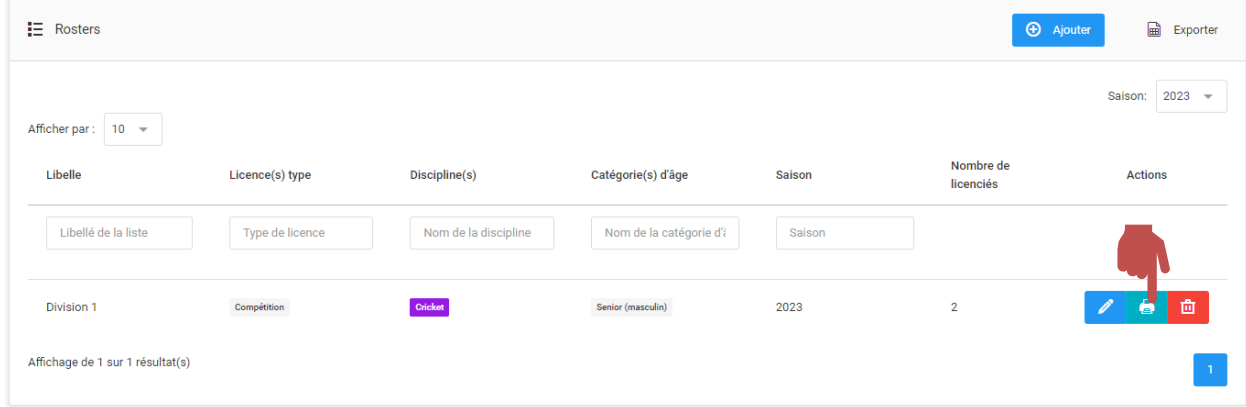

12. You now have a generated .pdf file, which can be printed for use by the captain, umpires and scorers on match-day. It can of course be attached to an email for distribution.

**But! Before each match the following needs to be added to the document:**

**The name of the ACCSO competition; the clubs playing; and the date of the match. In the following format:**

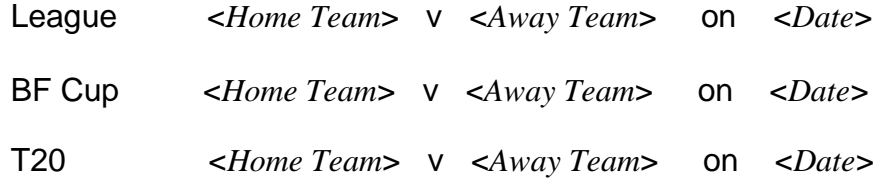

**(TCC also need to specify which of their teams is concerned)**

**The captain of the day must be provided with the Team List for him to give to the umpires at the toss.**

**End of ACCSO Team Sheet document**

**See below for a copy of the complete original FC Roster procedure**

# **Guide** Rosters E-licence

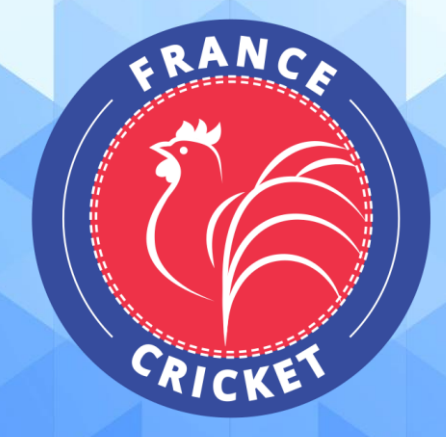

## **Comment éditer un roster ?**

Sur la page d'accueil de votre outil, vous trouverez sur la droite un bouton « Mon club ». Cliquez sur ce dernier pour explorer les diverses fonctionnalités.

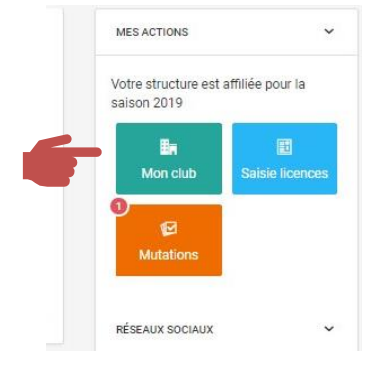

#### Parmi les onglets, sélectionnez « Rosters » :

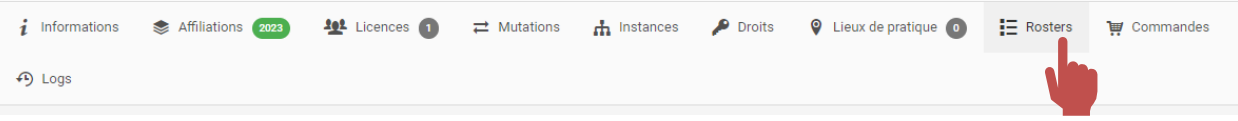

#### Sur la page suivante, cliquez sur « Ajouter » :

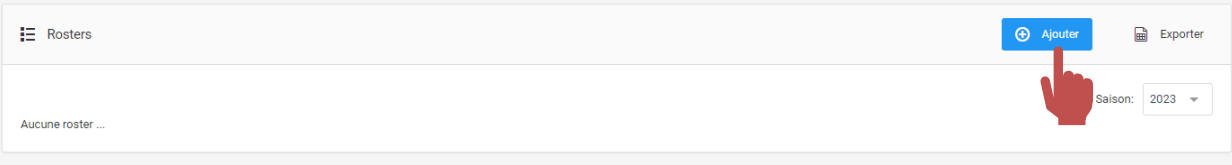

#### Définissez le nom et les catégories puis cliquer sur « Sauvegarder » :

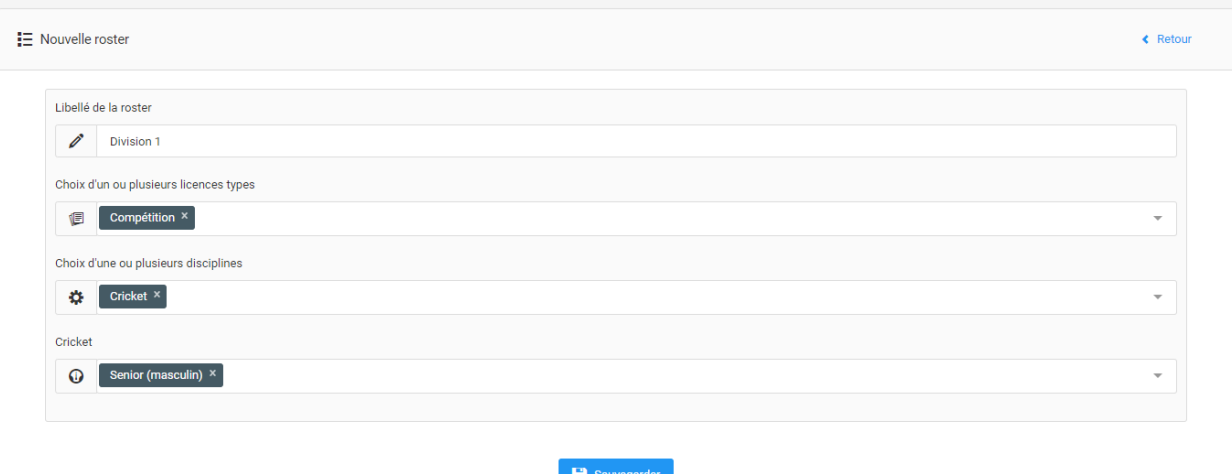

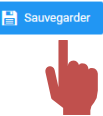

#### Une fois créée, cliquez sur le bouton bleu (où il y a le crayon bleu) :

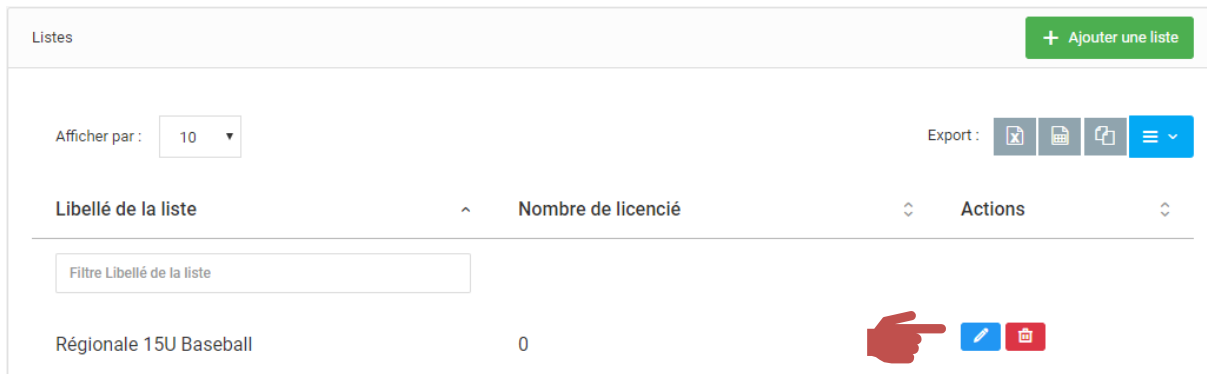

Vous pourrez alors rentrer les personnes devant apparaitre sur le roster de cette équipe en les recherchant grâce à l'outil à droite de la fenêtre :

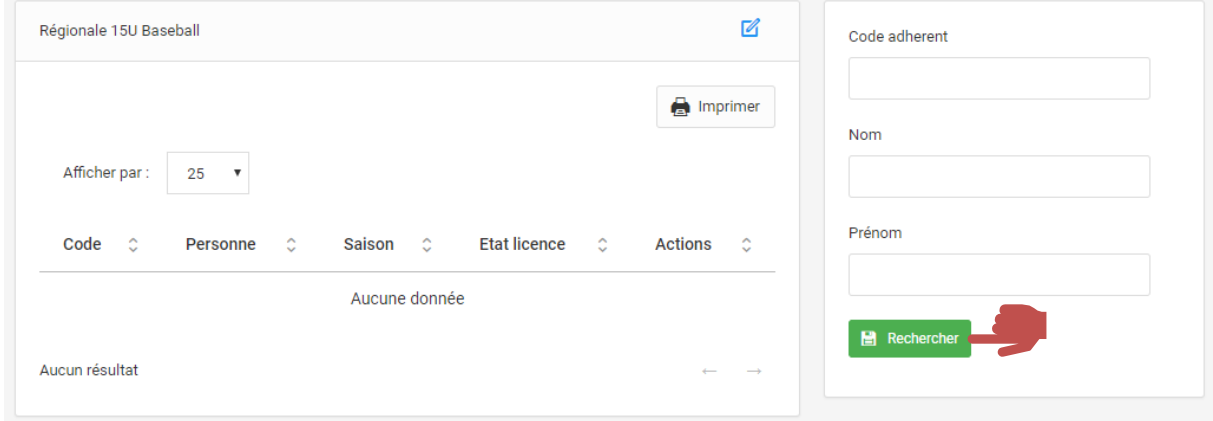

Recherchez le licencié souhaité puis cliquez sur « Ajouter ».

*Remarque : plusieurs lignes licences peuvent alors apparaitre pour un même licencié. Ne conserver que celle correspondant à la discipline souhaitée pour ce roster.*

Une fois l'ensemble des licenciés sélectionnés, cliquez sur « Valider » pour enregistrer votre roster.

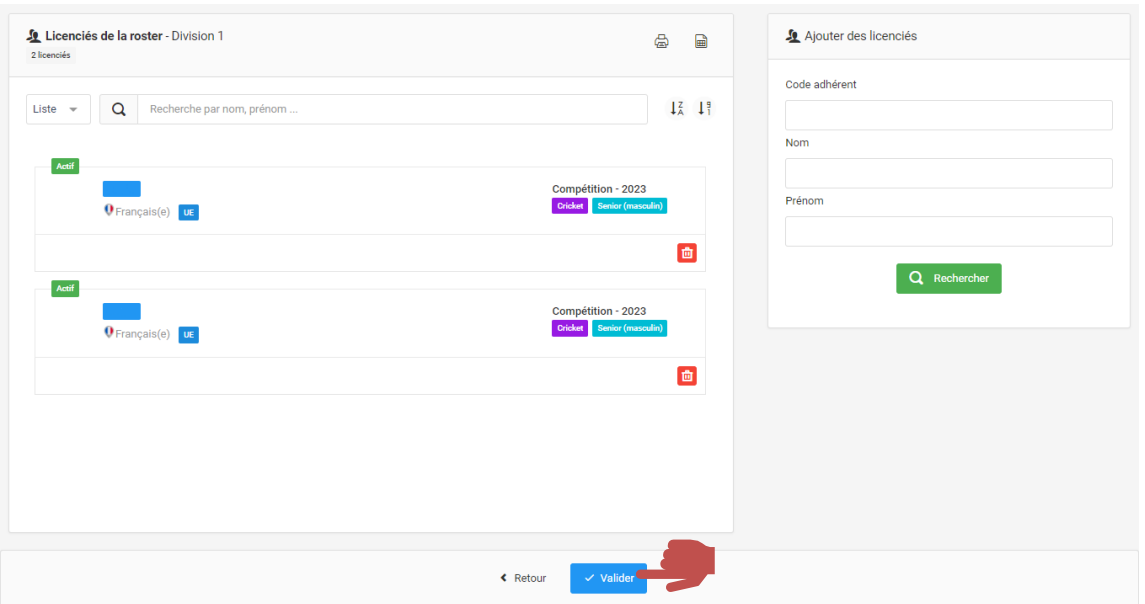

#### Cliquer sur le bouton imprimer, Un fichier PDF va alors être téléchargé. Ouvrez-le.

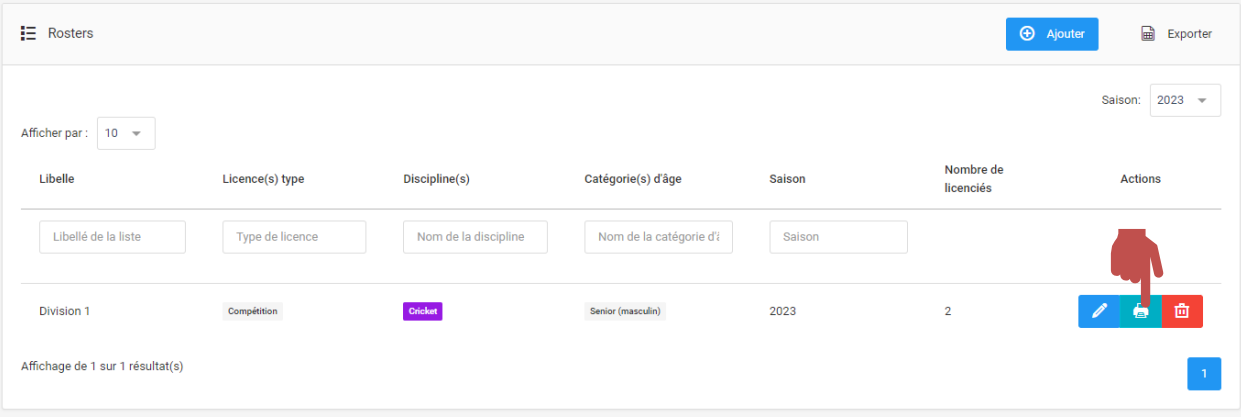

Vous retrouverez alors les informations relatives à vos licenciés :

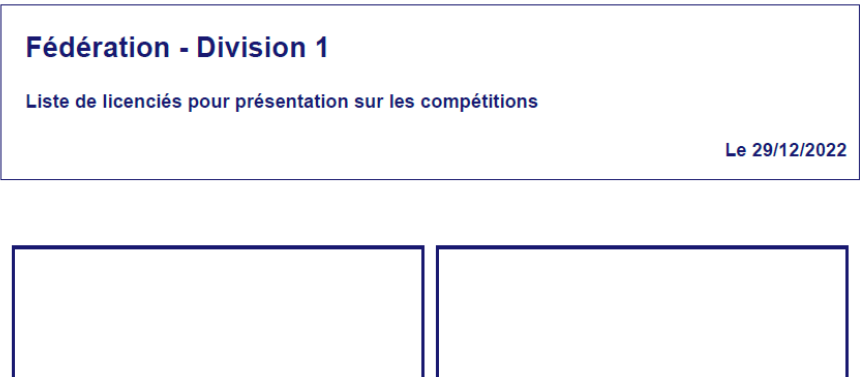

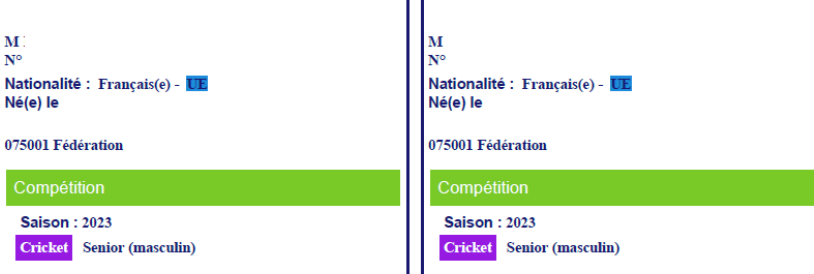

- Le numéro du club et son nom
- La catégorie de la licence (Sénior, 19 ans et moins, etc.)
- Le type de licence (Compétition, loisir, …)
- Le nom de la personne
- Le numéro de licence de la personne
- La date de naissance de la personne
- La discipline de la licence (Cricket, Cricket modifié, Cricket traditionnel)
- La saison de la licence

C'est ce roster que vous pourrez présenter aux arbitres.

\*\*\*\*\*\*\*\*\*\*\*\*\*

Pour toute question relative à l'utilisation d'E-licence, vous pouvez nous contacter :

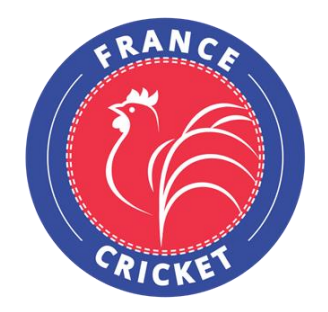

France Cricket 4, Quai de la République 94410 Saint-Maurice Tel : +33 9 54 34 18 93 [www.francecricket.com](http://www.francecricket.com/)